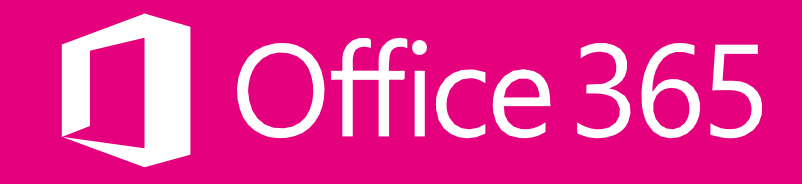

# Jak nastavit tenant na volání **z Microsoft Teams**

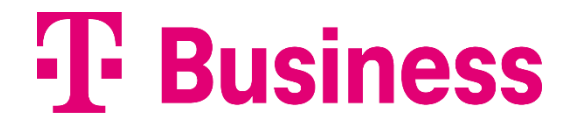

# **Obsah**

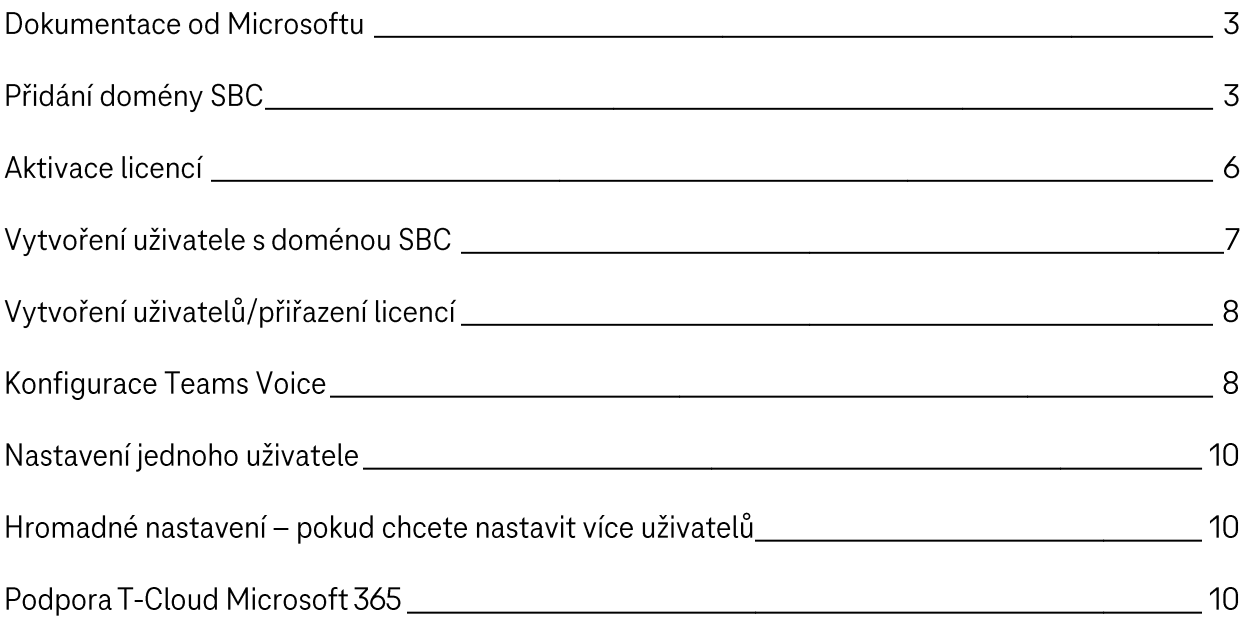

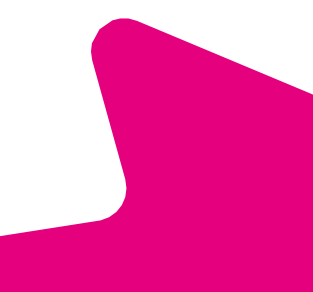

#### **Dokumentace od Microsoftu**

https://docs.microsoft.com/en-us/microsoftteams/direct-routing-sbc-multiple-tenants https://github.com/MicrosoftDocs/OfficeDocs-SkypeForBusiness/issues/2954 https://github.com/MicrosoftDocs/OfficeDocs-SkypeForBusiness/issues/3308

## Přidání domény SBC

T-Mobile Vám přidělil doménu ve tvaru sbcXX.o365cutomer.t-mobile.cz. Tuto doménu přidejte do svého tenantu.

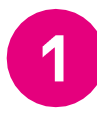

Přihlaste se do admin centra vašeho tenantu Microsoft 365. Nastavení → Domény → Přidat doménu → vepište vaši přidělenou doménu a klikněte na Použít tuto doménu.

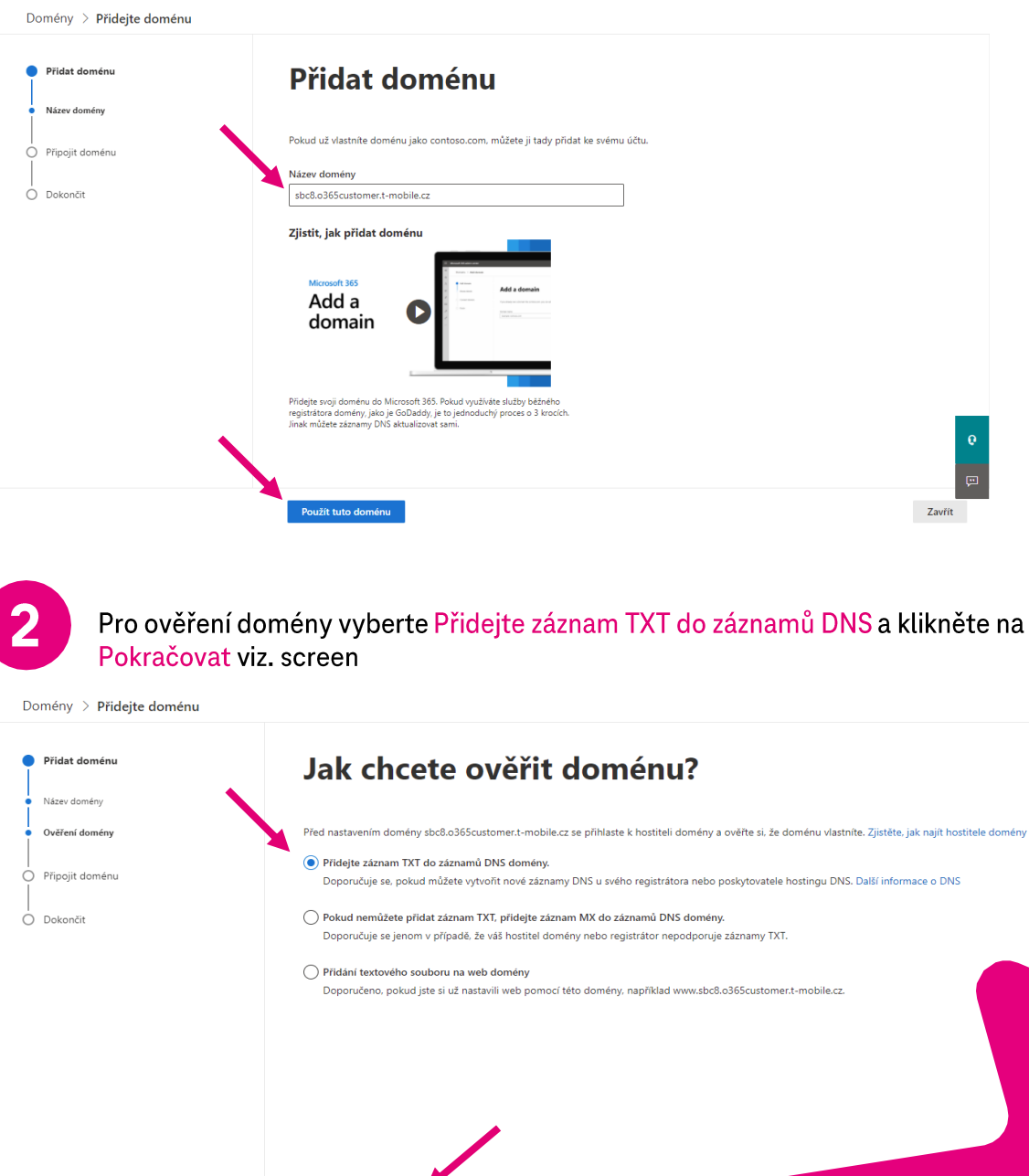

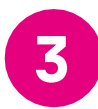

Vygeneruje se TXT záznam pro ověření vlastnictví domény. Tyto údaje je potřebné zaslat zpět na T-Mobile.

Tyto údaje zašlete na e-mail cloud@t-mobile.cz

- $\bullet$ Název: vyplňte vaši SBC doménu, kterou Vám T-Mobile přidělil
- Hodnota: vyplňte podle vygenerovaného TXT  $\bullet$
- **TTL: 3600**  $\bullet$

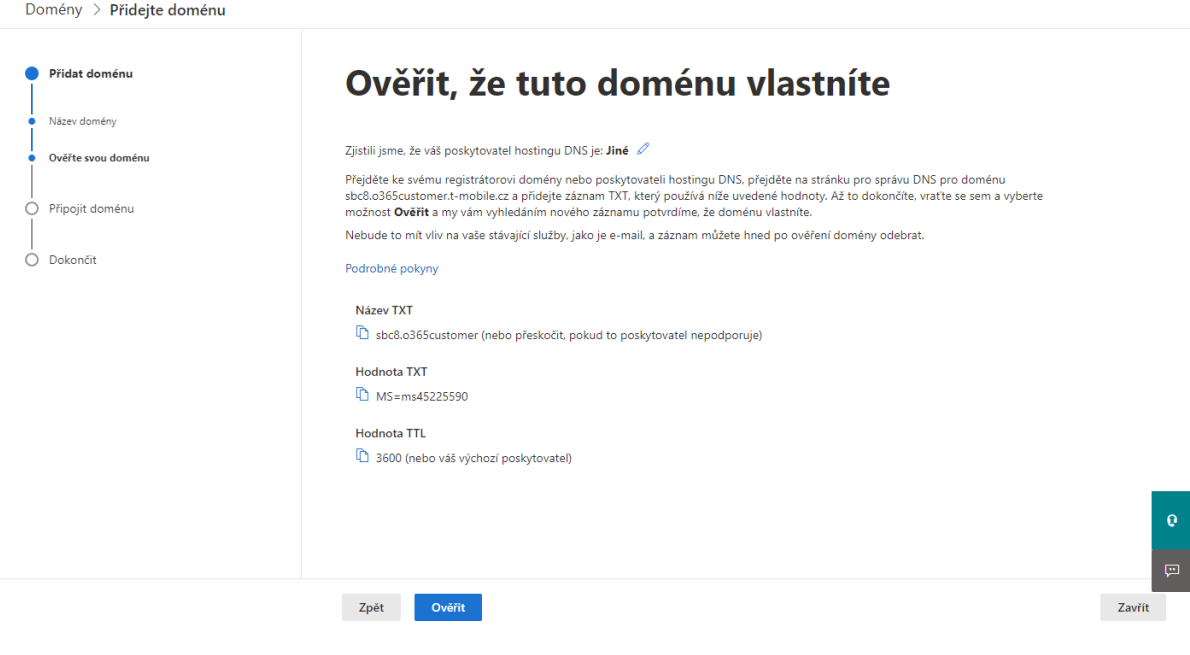

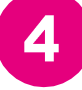

Jakmile Vám T-Mobile zašle info zpět, že TXT záznam byl nastaven, vrátíte se do nastavení domény.

Nastavení → Domény → kliknete na SBC doménu → Pokračovat → zde kliknete na Ověřit.

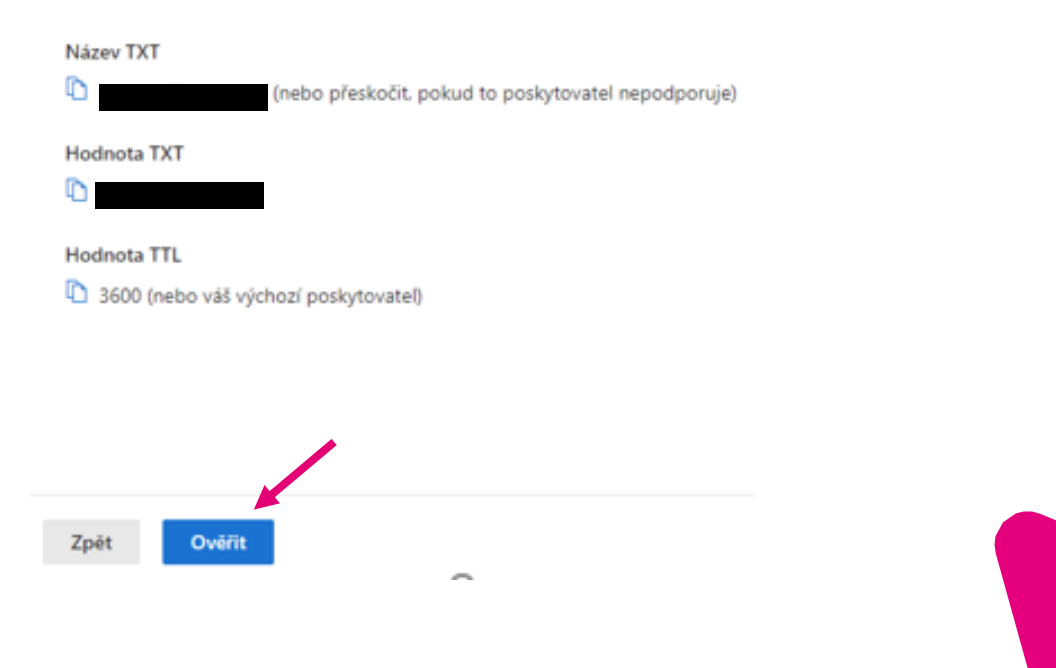

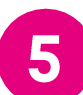

Po ověření TXT záznamu se vám zobrazí Jakým způsobem chcete připojit doménu viz. screen.

Klikněte na Další možnosti.

# Jakým způsobem chcete připojit doménu?

Připojte svoji doménu ke službám Microsoft, abyste mohli používat e-maily a zasílání rychlých zpráv. Existuje několik možností, které je tře doménu sbc21.o365customer.t-mobile.cz.

Další informace o záznamech DNS

Přidat vlastní záznamy DNS Poskytneme seznam záznamů DNS, které si budete muset pro svou doménu přidat u svého hostitele DNS.

Další možnosti

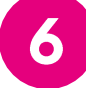

Rozbalí se Vám nabídka viz. screen. Označte Přeskočit a provést tento krok později a klikněte na Pokračovat.

#### Jakým způsobem chcete připojit doménu?

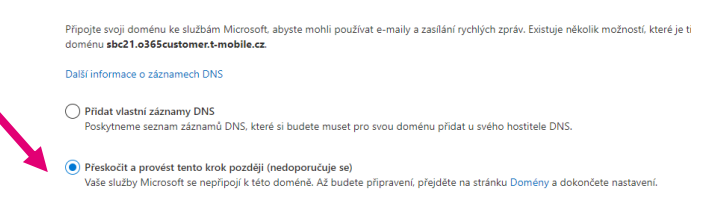

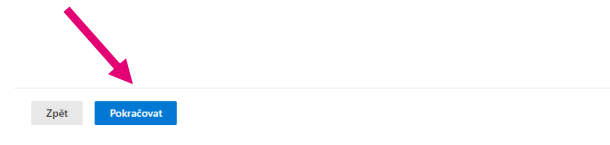

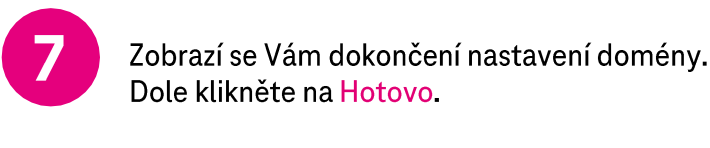

# **O Nastavení domény je dokončeno.**

Doména sbc21.o365customer.t-mobile.cz je kompletně nastavená a můžete ji teď ze seznamu domén zobrazit a spravovat. Nyní můžete přejít na Aktivní uživatele a přidat do domény nové uživatele.

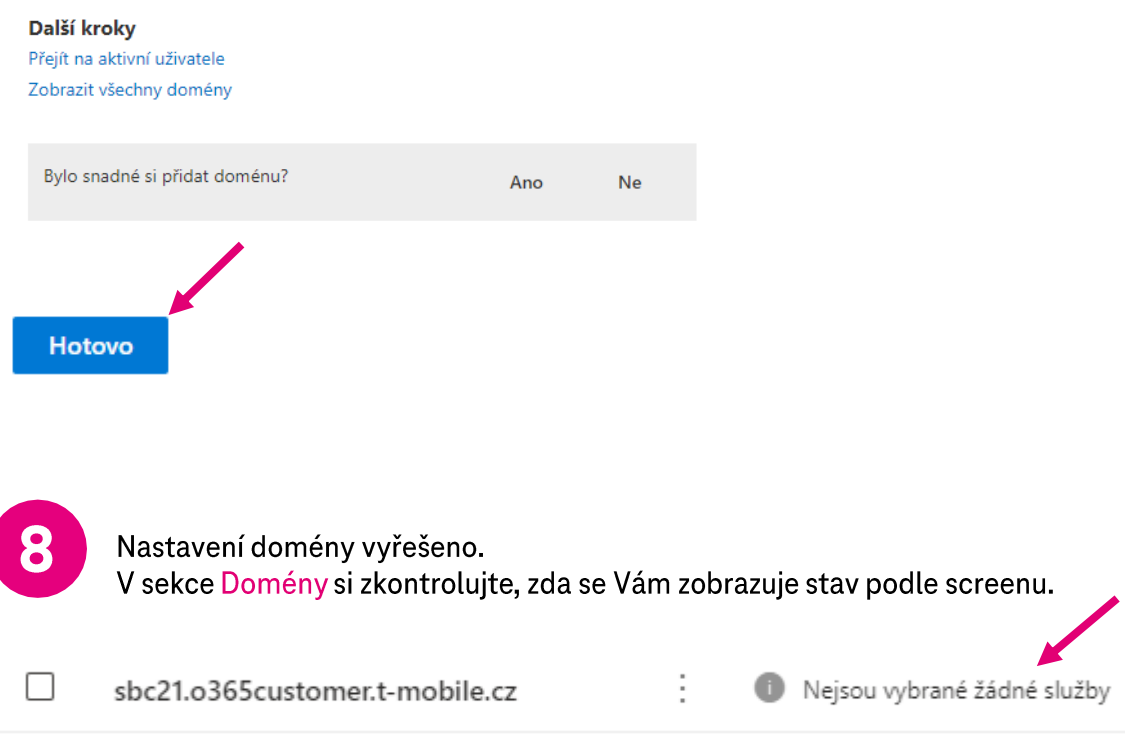

### **Aktivace licencí**

Aktivujte si licence, které jsou potřebné pro fungování volání přes Microsoft Teams.

Pokud máte licenci Microsoft 365 Enterprise E5, tak nepotřebujete aktivovat další uvedené licence, protože tato licence obsahuje už níže uvedené.

- Licence Microsoft Teams Phone Standard (Telefon Microsoft Teams  $\bullet$ standartní) - každý uživatel, který má mít přidělené telefonní číslo, tak potřebuje tuto licenci.
- Uživatel také potřebuje mít některou z licencí, která obsahuje Microsoft  $\bullet$ Teams. Příklady: M365 Business Basic, M365 Business Standard apod.

#### Vytvoření uživatele s doménou SBC

Pro aktivaci domény SBC je nutné vytvořit uživatele s doménou sbcXX.o365cutomer.t-mobile.cz.

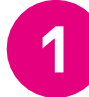

Přihlaste se do admin centra vašeho tenantu Microsoft 365 a otevřete si aktivní uživatele. Uživatele  $\rightarrow$  Aktivní uživatele  $\rightarrow$  Přidat uživatele  $\rightarrow$  vyplňte podle předlohy

Důležité je, aby uživatel měl nastavenou vaši přidělenou SBC doménu

#### Zadejte základní informace

Nejdříve vyplňte některé základní informace o tom, koho přidáváte jako uživatele.

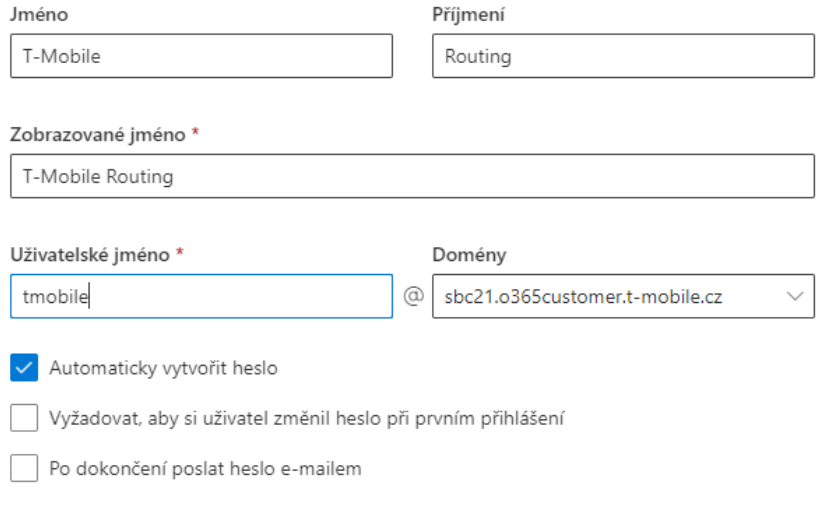

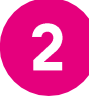

Uživateli musíte přidělit některou licenci, která obsahuje Microsoft Teams. Příklady: M365 Business Basic, M365 Business Standard apod.

### Přiřadit licence na produkty

Přiřaďte licence, které by měl tento uživatel mít k dispozici.

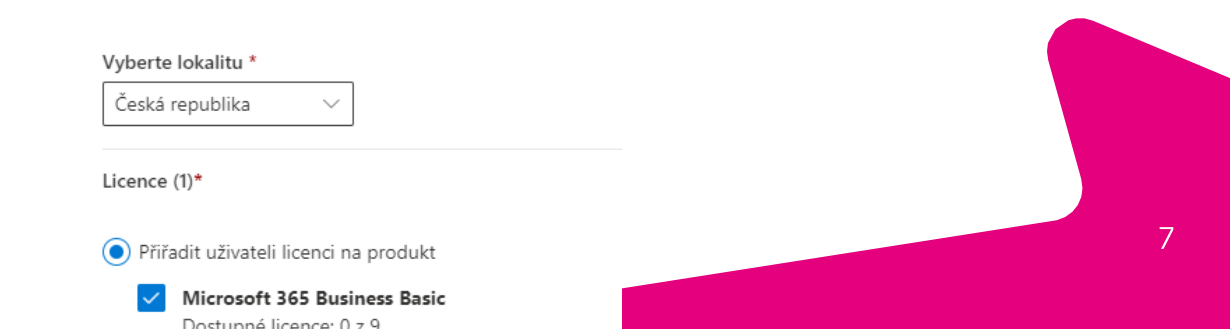

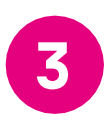

V dalších krocích už není zapotřebí nic specifického nastavovat. Dokončete přidání uživatele.

Až provedete kompletní nastavení a otestujte funkčnost volání přes Teams, tak tohoto uživatele T-Mobile Routing můžete na koncismazat nebo odebrat licenci.

## Vytvoření uživatelů/přiřazení licencí

Ujistěte se, že máte vytvořené uživatele, kteří mají mít přidělené telefonní číslo. Případně tyto uživatele vytvořte, mohou mít už vaši vlastní firemní doménou např. firma.cz

Každý uživatel, který má mít předělené telefonní číslo, tak musí mít některou z licencí, která obsahuje Microsoft Teams + licencí Microsoft Teams Phone Standard (Telefon Microsoft Teams standartní).

Pokud máte licencí Microsoft 365 Enterprise E5, tak takový uživatel nepotřebuje licenci Microsoft Teams Phone Standard

Po tomto nastavení vyčkejte 12 - 24 hodin, než budete pokračovat v návodu.

#### **Konfigurace Teams Voice**

Další nastavení se provádí pomocí příkazů PowerShell.

Ve vaším počítači by měl být nainstalovaný .NET Framework ve verzi 4.7.2 a novější. Pokud nemáte rozklikněte uvedený odkaz https://docs.microsoft.com/enus/dotnet/framework/install/ a nainstalujte.

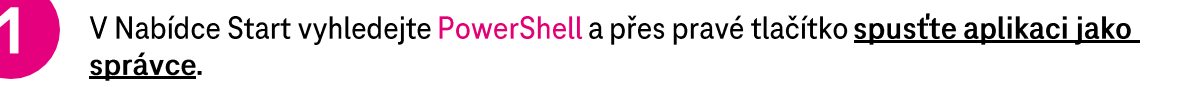

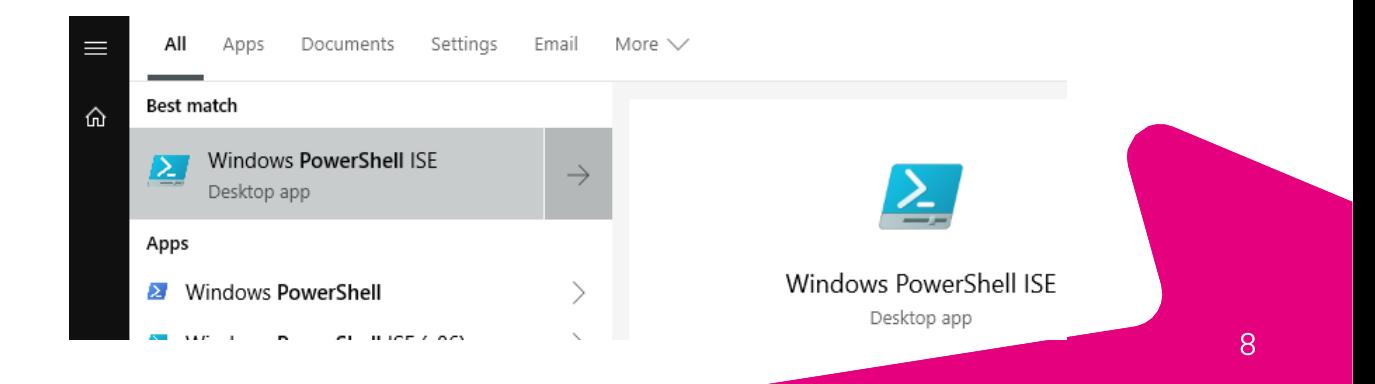

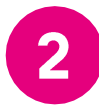

Zkontrolujte verzi Powershellu. Zadejte příkaz: \$PSVersionTable.PSVersion

Měla by se Vám zobrazit verze 5.1 nebo vyšší.

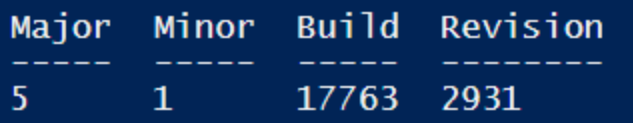

Pokud máte starší verzi, updatujte ji podle odkazu. https://docs.microsoft.com/en-us/powershell/scripting/windowspowershell/install/installing-windows-powershell#upgrading-existing-windowspowershell

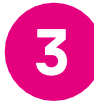

Nainstalujte požadované moduly.

Zadejte postupně tyto příkazy: Install-Module -Name PowerShellGet -Force -AllowClobber

Install-Module -Name MicrosoftTeams -Force -AllowClobber

**Update-Module MicrosoftTeams** 

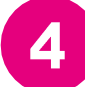

Přes PowerShell se přihlaste do vašeho tenantu MS Teams.

Zadejte příkaz: Connect-MicrosoftTeams

Zobrazí se Vám okno na přihlášení. Zadejte Váš administrátorský přístup do tenantu (uživatelské jméno + heslo)

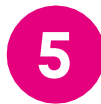

Zadejte postupně následující příkazy:

Set-CsOnlinePstnUsage-Identity Global-Usage @{Add="TMobileRouting"}

Set-CsOnlineVoiceRoutingPolicy-Identity Global-OnlinePSTNUsages "TMobileRouting"

V následující příkazu změňte sbcXY.o365customer.t-mobile.cz za svoji SBC doménu, která vám byla přidělena T-Mobilem.

New-CsOnlineVoiceRoute-Identity "TMobileRouting"-NumberPattern ".\*" -OnlinePstnGatewayList sbcXY.o365customer.t-mobile.cz -Priority 1-OnlinePstnUsages "TMobileRouting"

Nastavení uživatele.

#### Nastavení jednoho uživatele

Zadejte postupně následující příkazy.

V následující příkazu změňte uzivatel@firma.cz za uživatele, kterému chcete přidělit telefonní číslo a zároveň číslo nahrad'te svým číslem, který Vám T-Mobile přidělil.

Set-CsPhoneNumberAssignment-Identity uzivatel@firma.cz -PhoneNumber+420999111555-PhoneNumberType **DirectRouting** 

#### Hromadné nastavení - pokud chcete nastavit více uživatelů

Pokud nastavujete více uživatelů s telefonními čísly, vyexportujte si seznam uživatelů a jejich telefonních čísel do CSV souboru podle vzoru níže.

Příklad vzorového CSV souboru

Vzorový soubor pojmenujte Voice.CSV a ten by měl mít tuto strukturu: Email, telefon jan.novak@firma.cz,+4202222222222 jana.novakova@firma.cz,+4202222222223

V následujícím příkazu změňte cestu k vašemu CSV souboru

\$teams = Import-Csv C:\Users\<cesta k souboru>\Voice.csv foreach (\$team in \$teams)

Set-CsPhoneNumberAssignment-Identity \$team.email-PhoneNumber \$team.telefon-PhoneNumberType DirectRouting ł

Hotovo Můžete otestovat funkčnost

#### **Podpora T-Cloud Microsoft 365**

Pokud máte s nastavením problémy, rádi Vám s tímto pomůžeme v rámci placené služby.

Kontaktujte nás přes e-mail cloud@t-mobile.cz.